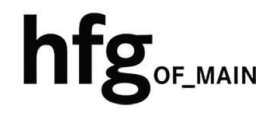

**Hochschule für Gestaltung Offenbach am Main** 

# Schnellstart-Anleitung Outlook Web App (OWA)

## Webmailer - Microsoft Outlook Web App (OWA)

#### Login

Öffnen Sie den Webbrowser und geben Sie die Adresse https://mail.hfg-offenbach.de ein. Es erscheint die Loginmaske.

Füllen Sie die Felder mit **Email-Adresse:**

**Für Studierende der HfG:**  z.B. *s12345@stud.hfg-offenbach.de*

#### **Für Mitarbeitende der HfG:**

z.B. *name@hfg-offenbach.de*

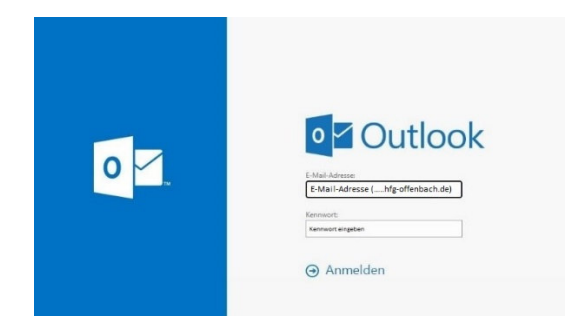

und Passwort (HfG-Account) aus, und dann auf *Anmelden* klicken.

Nach erfolgreichem Login, befinden Sie sich auf der Startseite ihres Postfachs.

Von hier aus gelangen Sie über das Zahnrad in der Menüleiste rechts *oben*, in die Optionen, um Einstellungen in den Bereichen Allgemein, Email und Kalender vorzunehmen.

Über die Miniaturkacheln, können Sie zwischen den Anwendungen Email, Kalender, Personen und Aufgaben wechseln.

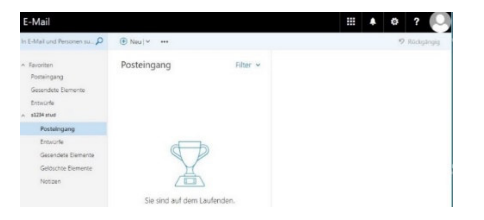

### Optional – Shared Mailbox öffnen

Um Zugriff auf die Shared Mailbox zu erhalten, klicken Sie auf Ihren Benutzer in der Navigationsleiste und dann auf *Weiteres Postfach öffnen…*

Geben Sie den Namen der Shared Mailbox in das Suchfeld ein.

Klicken Sie auf Verzeichnis durchsuchen.

Klicken Sie den farbig hervorgehobenen Eintrag der Shared Mailbox an.

Klicken Sie auf Öffnen um die Shared Mailbox zu öffnen.

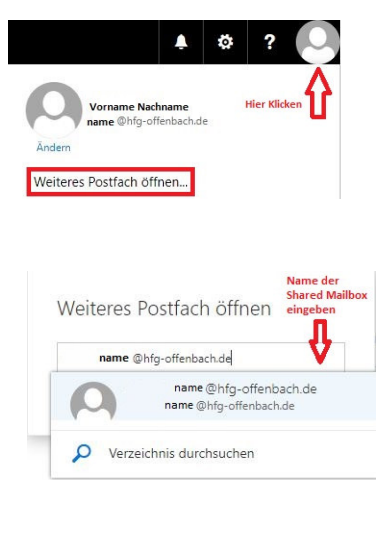

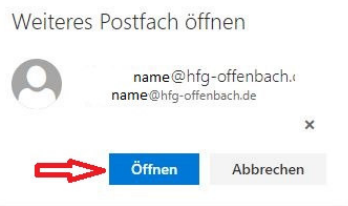